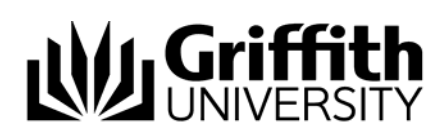

# Revise original decisions

Decisions made about a concern can be revised based on the seriousness of a student's previous breaches. You will be contacted by the Student Academic Integrity Coordinator to discuss the matter, they will then assign the concern back to you for revision and/or closure.

Step before Refer to the job aid *Record investigation outcomes.* 

To access the Student Academic Integrity Management System, log into Griffith Portal, and choose *Learning and Teaching*, *Managing your teaching*, *Academic integrity management*.

- Choose Manage Concerns.
- A search page will be displayed.

### Search for a concern

Enter any information you have in regard to the concern in the search boxes.

Choose  $\sqrt{\frac{ {\text{Search}}}{ {\text{Search}}}}$  (Search) to list submitted concerns.

The search results list will be displayed.

Select the concern where the original decisions need to be revised.

*Note: Concerns needing decisions revised will have the status of INVESTIGAT.* 

#### **Investigate**

If the coordinator has confirmed that the decisions will be revised a dialog box will be displayed.

The **Investigation** (Investigation) page will be displayed and the revised decisions area will be shown.

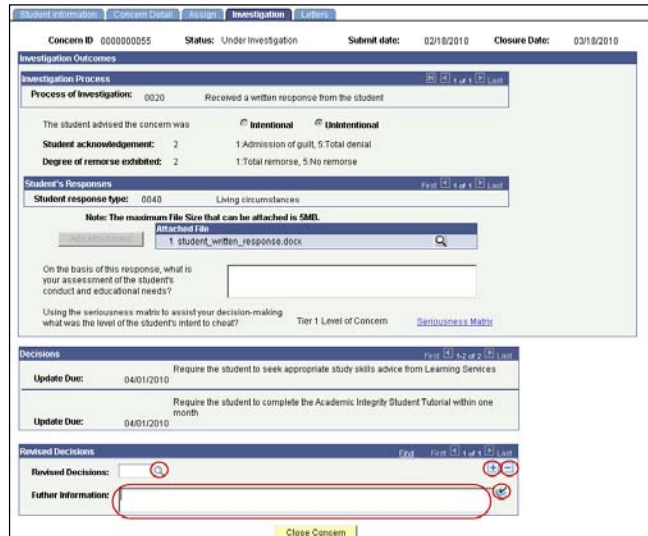

Figure 1 Revise decisions

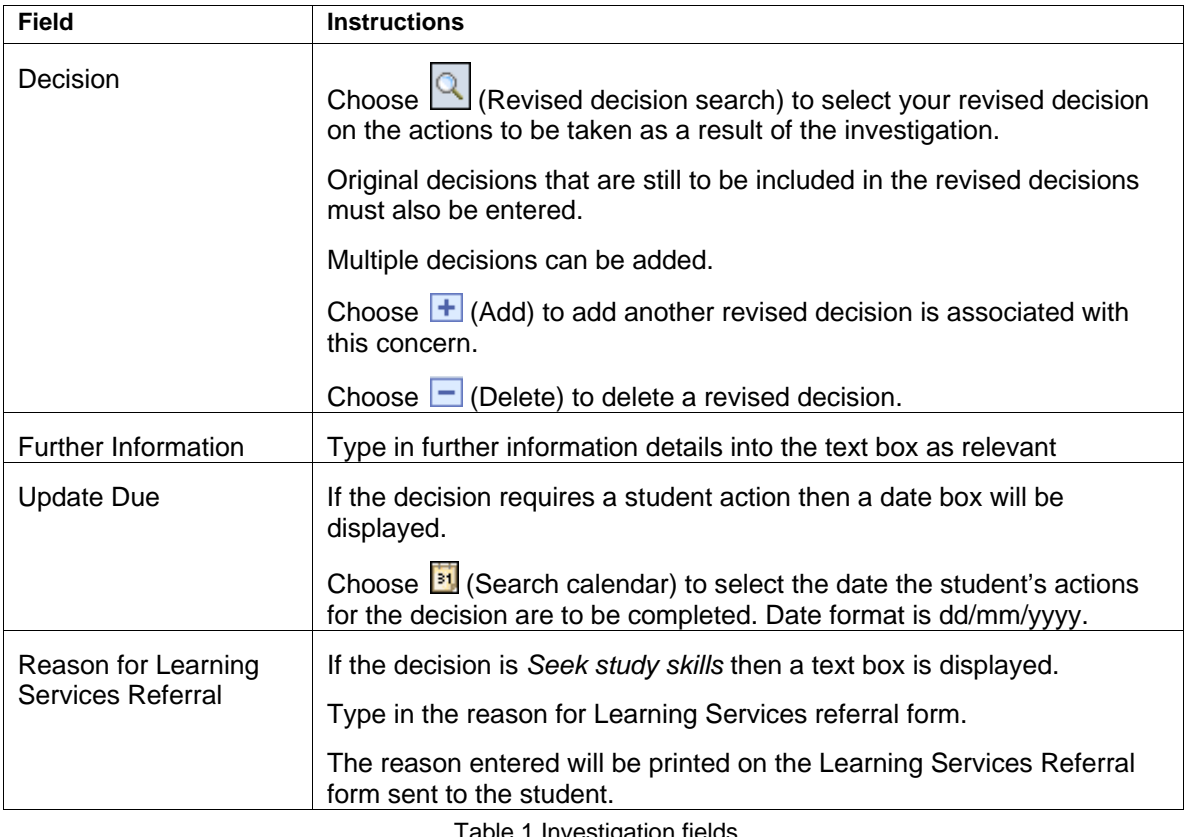

ble 1 Investigation field

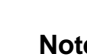

Original decisions that are still to be included in the revised decisions must **Note** also be entered.

Choose **Close Concern** (Close Concern) to close the concern.

## Close a concern

The dialog box about sending a closure letter will be displayed.

Choose  $\begin{bmatrix} \overline{OK} \\ \overline{OK} \end{bmatrix}$  (OK) to close the dialog box.

Refer to the job aid *Edit, send and view closure letter*

*The concern can be closed when:* 

- The Concern Letter and Closure Letter have been sent.
- All student actions, if required, are completed or the dates for the student actions have elapsed.

Chose Investigation (Investigation) to display the investigation details.

Choose **Close Concern** (Close Concern) to close the concern.

## Refer to the job aid *Send, edit and view a closure letter.* **Step after**

#### Related job aids

- Edit, send and view closure letter.
- Update student actions.
- Glossary of terms.

Additional learning tools / Sources of information

- See <https://intranet.secure.griffith.edu.au/teaching/academic-integrity-staff>for links to workbooks, job aids and self-paced tutorials.
- For assistance with Academic integrity process contact the Student Academic Integrity Coordinator. Phone 373 54275 or email sai-coordinator@griffith.edu.au
- For assistance with technical difficulties phone EIS-Assist 373 55544.

**© Griffith University 2010** Apart from fair dealing as permitted by the copyright law of your country, this work may be reproduced in whole or in part for non-profit educational use, provided correct attribution is given. Abstracting with credit is permitted. Other uses should be discussed with the copyright owner.